## **MyHOME**

3559

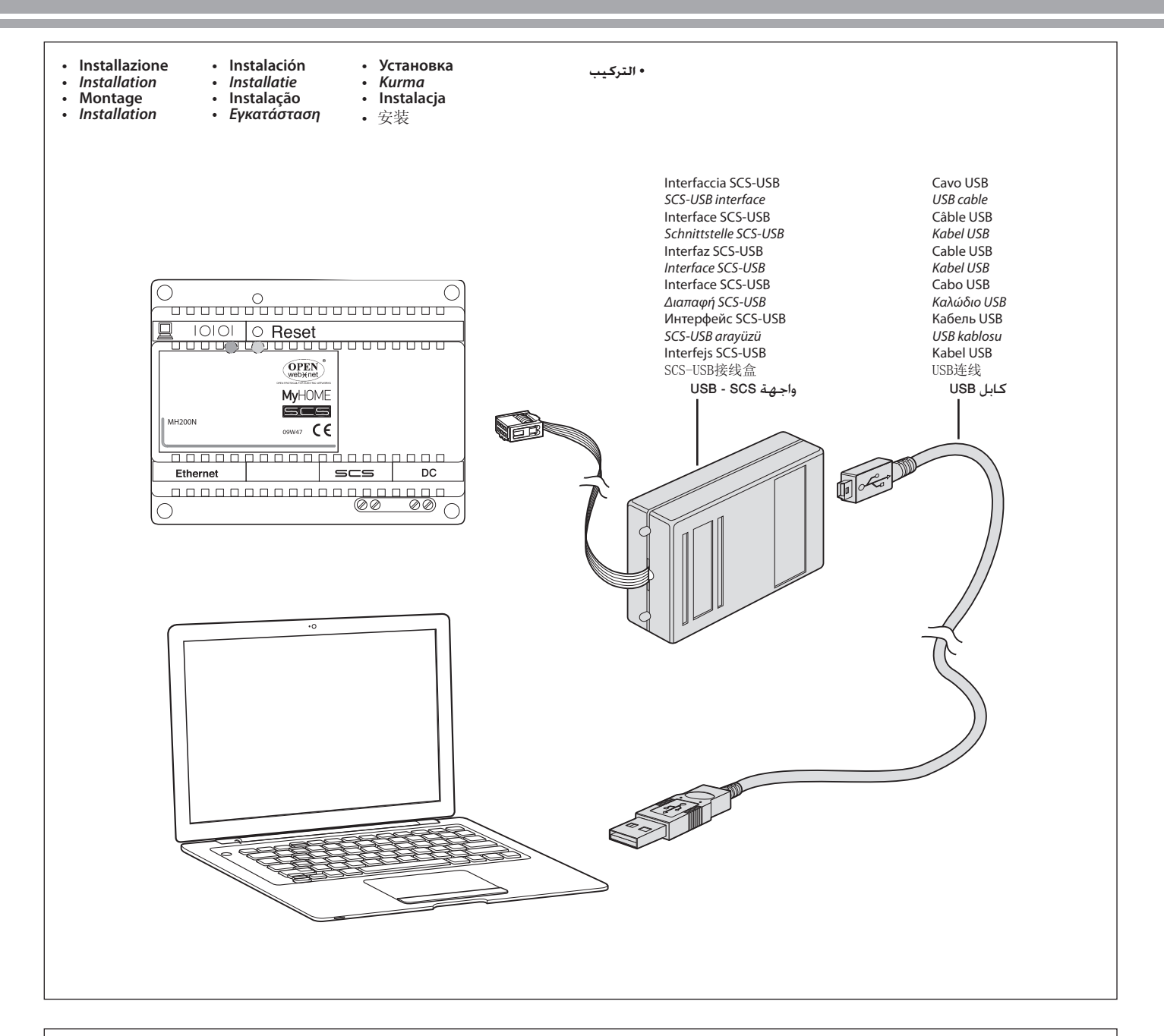

**DESCRIZIONE** - Il dispositivo realizza una interfaccia che permette di programmare e di inviare/ricevere la configurazione da un articolo provvisto di connettore di programmazione. Consente, verso il dispositivo collegato, di programmare, trasmettere e ricevere configurazioni, aggiornare il firmware.

*DESCRIPTION - The device makes an interface which can program and send/receive the configuration of a item fitted with programming connector. It can, towards the connected device, program, transmit and receive configurations, update the firmware.*

**DESCRIPTION** - Le dispositif réalise une interface qui permet de programmer et d'envoyer/recevoir la configuration d'une référence équipée d'un connecteur de programmation. Il permet, vers le dispositif raccordé, de programmer, transmettre et recevoir des configurations, actualiser le logiciel.

*BESCHREIBUNG - Diese Vorrichtung bietet eine Schnittstelle mit der die Konfiguration eine Artikels mit Programmierungsverbinder programmiert, gesendet und empfangen werden kann. Wenn sie an die Vorrichtung geschlossen ist, können die Konfigurationen programmiert, gesendet und empfangen sowie die Firmware aktualisiert werden.*

*DESCRIPCIÓN* - El dispositivo realiza una interfaz que permite programar y enviar/recibir la configuración de un artículo dotado de conector de programación. En relación con el dispositivo conectado, permite programar, transmitir y recibir ajustes, actualizar el software.

*BESCHRIJVING – Het apparaat creëert een interface waarmee u de configuratie van een artikel met een programmeringsconnector kunt programmeren en versturen/ontvangen. Hiermee kunt u op het aangesloten apparaat programmeren, configuraties verzenden en ontvangen, en de software.*

**DESCRIÇÃO** - O dispositivo realiza uma interface que permite programar e enviar/receber a configuração de um artigo equipado com conector de programação. Permite, em direção ao dispositivo conectado, programar, transmitir e receber configurações, atualizar o software.

*ΠΕΡΙΓΡΑΦΗ - Το σύστημα πραγματοποιεί μια διαπαφή που επιτρέπει τον προγραμματισμό και την αποστολή/λήψη της διαμόρφωσης ενός υλικού που διαθέτει συνδέτη προγραμματισμού. Επιτρέπει, στο συνδεμένο σύστημα, να προγραμματίσει, εκπέμψει και λάβει διαμορφώσεις και να ενημερώσει το λογισμικό.* 

ОПИСАНИЕ - Устройство реализует интерфейс, позволяющий программировать и отправлять/получать конфигурацию от изделия, оснащенного разъемом программирования. Позволяет (к подключенному устройству) программировать, передавать и получать конфигурации, обновлять встроенное ПО.

*TANIM - Aygıt, programlama konnektörü ile donatılmış bir ürününden konfigürasyon almayı/göndermeyi ve programlamayı sağlayan bir arayüz gerçekleştirir. Bağlı aygıta doğru konfigürasyonları programlamayı, göndermeyi ve almayı, donanım yazılımını güncellemeyi sağlar.* 

OPIS - urządzenie tworzy interfejs, który pozwala na zaprogramowanie i wysyłanie/odbieranie konfiguracji z produktu wyposażonego w złącze do programowania. Umożliwia (w kierunku podłączonego urządzenia) programowanie, przekazywanie i odbieranie konfiguracji, aktualizację firmware.

描述 - 设备实现的界面可以编辑、发送和接收来自配有编程端口的事项的配置。还可以对连接的设备装置进行编程,传送和接收配置,更新固件。

الوصف - يقوم الجهاز بعمل واجهة تسمح ببرمجة وإرسال / استقبال الإعداد من عنصر الزود موصل برمجة. يسمح بسمح بالقيام بالبرمجة. ونقل واستقبال الإعدادات. وحتديث البرامج الثابتة للجهاز الذي مت توصيله.

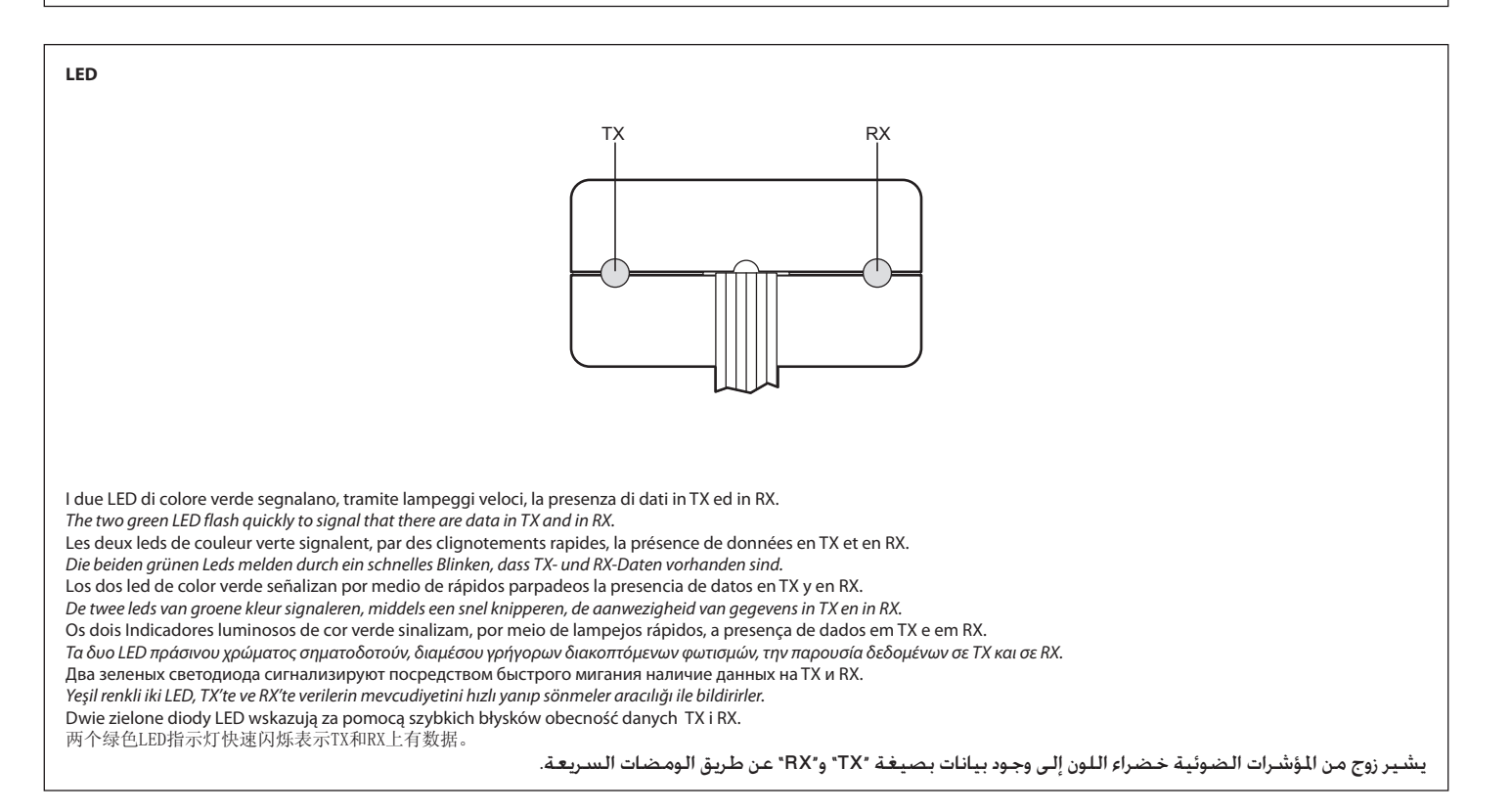

## **Caratteristiche**

Alimentazione da USB: 5 Vdc Versione USB: 1.1 / 2.0 Compatibile Temperatura di funzionamento: 5 – 40 °C

*Features USB power supply: 5 Vdc USB version: 1.1 / 2.0 Compatible Operating temperature: 5 – 40 °C*

**Caractéristiques** Alimentation par USB: 5 Vdc Version USB: 1.1 / 2.0 Compatible Température de fonctionnement: 5 – 40 °C

*Eigenschaften Speisung von USB: 5 Vdc Ausführung USB: 1.1 / 2.0 Kompatibel Betriebstemperatur: 5 – 40 °C*

**Características** Alimentación desde el USB: 5 Vdc Versión USB: 1.1 / 2.0 Compatible Temperatura de funcionamiento: 5 – 40 °C

*Eigenschappen Voeding van USB: 5 Vdc Versie USB: 1.1 / 2.0 Compatibel Bedieningstemperatuur: 5 – 40 °C*

**Características**

Alimentação de USB: 5 Vdc. Versão USB: 1.1 / 2.0 compatível Temperatura de funcionamento: de 5 a 40°C *Χαρακτηριστικά Τροφοδοσία από μονάδα USB: 5 Vdc Έκδοση USB: Συμβατότητα 1.1 / 2.0 Θερμοκρασία λειτουργίας: 5 – 40 °C* 

## **Характеристики**

Питание от шины: 5 В Пост. тока Версия USB: 1.1 / 2.0 Совместима Рабочая температура: 5 – 40 °C

*Özellikler USB'den besleme: 5 Vdc USB sürümü: 1.1 / 2.0 Uyumlu İşleme sıcaklığı: 5 – 40 °C* 

**Dane techniczne** Zasilanie z USB: 5 Vdc Wersja USB: 1.1 / 2.0 Kompatybilna Temperatura pracy: 5 – 40 °C

技术特性 USB电源:5 Vdc USB版本:1.1 / 2.0 兼容 工作温度:5 – 40 °C

> املواصفات التغذية من الـ"USB"5: فولت تيار مستمر. إصدار الـ"USB": متوافق مع 1.1 / .2.0 درجة حرارة التشغيل5: – 40 درجة مئوية.

**MESSA IN FUNZIONE** - Connettere l'interfaccia al PC in una porta USB libera. Il sistema operativo riconoscerà l'interfaccia di programmazione come nuovo hardware e chiederà di fornire i driver. Inserire il cd contenuto nella confezione e specificare il percorso in cui si trovano i driver indicando la cartella contenuta sul cd. L'interfaccia si configurerà come VIRTUAL COM sulla prima COM disponibile nel PC. In caso di dubbio, verificare in impostazioni-sistema il n° di COM impostato. Utilizzare software impostando il n° di COM corretta. *PUTTING INTO OPERATION - Connect the interface to the PC in a free USB port. The operating system will recognise the programming interface as new hardware and will ask you to supply the drivers. Insert the CD contained in the package and specify the path where the drivers are found indicating the folder contained on the CD. The interface will configure itself as VIRTUAL COM on the first COM available in the PC. If there is any doubt, in system settings check the COM No. set. Use software setting the correct COM No.* **MISE EN SERVICE** - Connecter l'interface au PC sur une porte USB libre. Le système opérationnel reconnaîtra l'interface de programmation comme nouveau hardware et demandera de fournir les pilotes. Introduire le CD contenu dans la confection et spécifier le parcours dans lequel se trouvent les pilotes en indiquant le dossier contenu sur le CD. L'interface se configurera comme VIRTUAL COM sur la première COM disponible dans le PC. En cas de doute, vérifier dans paramétrage-système le n° de COM programmé. Utiliser le logiciel en programmant le n° de COM correct. *INBETRIEBSETZEN - Die Schnittstelle an den PC durch den freien USB Port anschließen. Das Betriebssystem wird die Programmierungsschnittstelle als neue Hardware erkennen und verlangt die Angabe des Treibers. Die in der Verpackung enthaltene CD einfügen und den Weg dieses Treibers zusammen mit der Directory der CD angeben. Die Schnittstelle wird sich als VIRTUAL COM an der ersten freien COM des PCs konfigurieren. Im Zweifelsfall die Systemeinstellungen der eingestellten COM-Nr. kontrollieren. Die Software mit der richtigen COM-Nummer verwenden.* **PUESTA EN FUNCIÓN** - Conecte la interfaz al PC a un puerto USB libre. El sistema operativo reconocerá la interfaz de programación como nuevo hardware y le pedirá que suministre los controladores. Inserte el CD contenido en el paquete y especifique la ruta del controlador indicando la carpeta contenida en el CD. La interfaz se configurará como VIRTUAL COM en el primer puerto COM disponible en el PC. En caso de dudas, verifique en ajustes-sistema el número de puerto COM establecido. Utilice el software estableciendo el número de puerto COM correcto. *IN BEDRIJFSTELLING - De interface verbinden met de PC in een vrije poort USB Het operatief systeem zal de interface van programmering erkennen als nieuw hardware en zal vragen de drivers te voorzien. De cd bevat in de verpakking invoeren en het parcours specificeren waarin de drivers zich bevinden en hierbij het bestand bevat in de cd aanduiden. De interface zal geconfigureerd worden als VIRTUAL COM op de eerste COM beschikbaar in de PC. In geval van twijfel, in instellingen-systeem het ingesteld nr. van COM verifiëren. Het software gebruiken door het correct nr. van COM in te stellen.* **COLOCAÇÃO EM FUNCIONAMENTO** – Conecte a interface ao PC em uma porta USB livre. O sistema operacional reconhecerá a interface de programação como novo hardware e pedir-lhe-á para fornecer os drivers. Insira o CD no pacote e especifique o caminho em que se encontram os drivers, indicando a pasta contida no CD. A interface configurar-se-á como VIRTUAL.COM na primeira COM disponível no PC. Em caso de dúvida, verifique em configurações/sistema o número da COM selecionada. Utilize software configurando o n.° de COM correta. *ΛΕΙΤΟΥΡΓΙΚΗ ΕΚΚΙΝΗΣΗ – Συνδέει την διεπαφή στο PC σε μια ελεύθερη θύρα USB. Το λειτουργικό σύστημα αναγνωρίζει την διεπαφή προγραμματισμού όπως νέο υλισμικό και θα αιτήσει την χορήγηση του προγράμματος οδήγησης. Εισάγετε το cd που εμπεριέχεται στην συσκευασία και δώστε την διαδρομή στην οποία βρίσκονται τα προγράμματα οδήγησης υποδεικνύοντας τον φάκελο που εμπεριέχεται στο cd. Η διεπαφή θα διαμορφωθεί ως VIRTUAL COM στην πρώτη διαθέσιμη COM του PC. Σε περίπτωση αμφιβολίας επιβεβαιώσατε στις ρυθμίσεις – συστήματος τον αρ° ρυθμισμένου COM. Χρησιμοποιήστε το λογισμικό ρυθμίζοντας τον σωστό αρ° COM.* **АКТИВАЦИЯ** – Подключить интерфейс к ПК через свободный USB-порт. Операционная система распознает интерфейс программирования как новое аппаратное средство и запросит драйверы. Вставить компакт-диск, расположенный в упаковке, и уточнить маршрут, где расположены драйверы, указывая папку, содержащуюся на компакт-диске. Интерфейс будет отконфигурирован как VIRTUAL COM на первом COM, имеющемся на ПК. При возникновении сомнений проверить в настройках системы заданный номер COM. Использовать ПО, задавая номер правильного COM. *İŞLETMEYE ALMA - Boş bir USB portunda, arayüzü PC'ye bağlayın. İşletim sistemi, programlama arayüzünü yeni donanım olarak algılayacak ve sürücülerin tedarik edilmesini talep edecektir. Ambalaj dâhilinde bulunan cd'yi takın ve cd üzerindeki klasörü belirterek sürücülerin bulunduğu yolu belirtin. Arayüz, PC'de kullanılabilir ilk COM üzerinde VIRTUAL COM olarak konfigüre edilecektir. Şüphe halinde, sistem düzenlemelerinde ayarlanmış ş COM numarasını kontrol edin. Doğru COM numarasını düzenleyerek yazılımını kullanın.* **URUCHOMIENIE** – podłączyć interfejs do wolnego portu USB komputera. System operacyjny rozpozna interfejs programowania jako nowy sprzęt i poprosi o podanie sterowników. Włożyć CD zawarty w opakowaniu i określić ścieżkę do sterowników, wskazując folder znajdujący się na dysku CD. Interfejs skonfiguruje się jako VIRTUAL COM na pierwszym dostępnym COM w komputerze. W przypadku wątpliwości należy sprawdzić w ustawieniach systemowych ustawiony numer COM. Użyć oprogramowania do ustawienia prawidłowego numeru COM. 操作 – 接线盒连接到电脑有一个USB端口。 操作系统将识别编程界面是一个新硬件并要求提供驱动程序。 插入配备的光盘,找到光盘上文件夹并指定路径。 接线盒将在电脑的第一个可用的端口作为虚拟端口进行配置。 如有疑问,请在系统设置中检查设定的端口号。 使用软件设置正确的端口号。 <u>التشغيل</u> - قم بتوصيل الواجهة بجهاز الكمبيوتر الشخصي في منفذ USB غير مُستخدم.<br>سيتعرف نظام التشغيل على واجهة البرمجة كعتاد 'هاردوير' جديد. وسيطلب التزويد ببرامج التشغيل أدخل القرص الصغوط "cd" الوجود في العلبة وحدد السار الذي تتواجد فيع برامج التشغيل مع الإشارة إلى اللف الوجود في القرص الضغوط "cd". ستقوم الواجهة بإعداد نفسها كنفذ افتراضي "VIRTUAL COM" على أول منفذ "COM" مُتاح في جهاز الكمبيوتر الشخصي . في حالة الشك، حتقق في إعدادات النظام من رقم املنفذ "COM "الذي مت تعيينه. استخدم برمجيات مع تعيني رقم املنفذ "COM "الصحيح.

bheinn